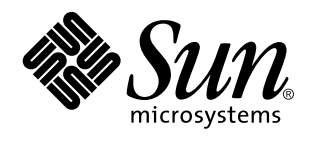

Uso di Power Management

A Sun Microsystems, Inc. Business 901 San Antonio Road Palo Alto, , CA 94303-4900

> N. di parte: 805-2066 Revision A, maggio 1998

USA 650 960-1300 fax 650 969-9131

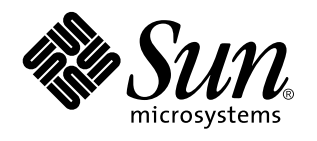

Uso di Power Management

N. di parte: 805-2066 Revision A, maggio 1998

Copyright 1998 Sun Microsystems, Inc. 901 San Antonio Road, Palo Alto, California 94303-4900 U.S.A. All rights reserved. Copyright 1998 Sun Microsystems, Inc. 901 San Antonio Road, Palo Alto, California 94303 U.S.A. Tutti i diritti riservati.Questo prodotto e la relativa documentazione sono protetti da copyright e sono distribuiti sotto licenze che ne limitano l'uso, la copia, la distribuzione e la decompilazione. Nessuna parte di questo prodotto o documento può essere riprodotta in qualunque forma o con qualunque mezzo, senza la previa autorizzazione scritta del titolare e dei suoi eventuali concessori di licenza. Il software dei font proveniente da parti terze contenuto in questo prodotto è coperto da copyright e distribuito sotto licenza dei rispettivi fornitori di Sun.Parti di questo prodotto possono essere derivate dai sistemi Berkeley BSD, distribuiti su licenza dalla University of California. UNIX è un marchio registrato negli Stati Uniti e in altri paesi, distribuito su licenza esclusivamente da X/Open Company, Ltd.Sun, Sun Microsystems, il logo Sun, SunSoft, SunDocs, SunExpress, Solaris, Power Management, SPARCstation Voyager, Sun Ultra, SunATM e Solstice AutoClient sono marchi, marchi registrati o marchi di servizi di Sun Microsystems, Inc. negli Stati Uniti e in altri paesi. Tutti i marchi SPARC sono utilizzati su licenza e sono marchi o marchi registrati di SPARC International, Inc. negli Stati Uniti e in altri paesi. I prodotti, con marchio SPARC sono basati su<br>un'architettura sviluppata da Sun Microsystems, Inc.Le interfacce utente grafich Microsystems, Inc. per i suoi utenti e concessionari. Sun riconosce gli sforzi innovativi di Xerox nella ricerca e lo sviluppo del concetto di interfaccia visiva o grafica per l'industria informatica. Sun è titolare di una licenza non esclusiva di Xerox per la GUI Xerox; tale licenza copre anche le licenze Sun che implementano le GUI OPEN LOOK e che sono conformi agli accordi stipulati con Sun.RESTRICTED RIGHTS: Use, duplication, or disclosure by the U.S. Government is subject to restrictions of FAR 52.227-14(g)(2)(6/87) and FAR<br>52.227-19(6/87), or DFAR 252.227-7015(b)(6/95) and DFAR 227.7202-3(a).QUESTA PUBBLICAZIONE VIEN GARANZIE DI ALCUN TIPO, NÉ ESPLICITE NÉ IMPLICITE, INCLUSE, MA SENZA LIMITAZIONE, LE GARANZIE IMPLICITE DI COMMERCIABILITÀ, IDONEITÀ AD UN DETERMINATO SCOPO, O NON VIOLAZIONE, FATTA ECCEZIONE PER LE GARANZIE PREVISTE DALLA LEGGE.

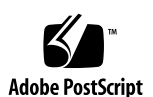

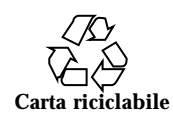

## Indice

**Prefazione viii**

**1. Introduzione a Power Management 1**

Utilità di Power Management 1

Gestione dell'alimentazione del monitor 1

Gestione dell'alimentazione del sistema 2

dtpower 2

Sospensione-Ripresa 2

Supporto hardware per le funzioni di Power Management 3

Differenze tra le architetture dei sistemi 3

Differenze hardware tra i monitor 4

Differenze tra le impostazioni predefinite 4

### **2. Gestione dell'alimentazione dei monitor 5**

Gestione dell'alimentazione dei monitor con il CDE 5

 $\blacktriangledown$  Come controllare l'alimentazione del monitor usando la Gestione degli stili del CDE 6

 $\blacktriangledown$  Come riattivare il monitor dopo l'oscuramento automatico 8

Gestione dell'alimentazione del monitor con OpenWindows 8

 $\blacktriangledown$  Come controllare l'alimentazione del monitor dal desktop di OpenWindows 8

Gestione dell'alimentazione dei monitor in un ambiente non a finestre 9

Indice **iv**

#### **3. Gestione dell'alimentazione del sistema 11**

Quando utilizzare Power Management 11

Problemi di posta elettronica 12

Problemi con gli alias 12

Problemi di login remoto 12

Problemi con il software di rete 12

Problemi con Solstice AutoClient 12

Problemi con ATM 13

Problemi con cron 13

Problemi con Calendario 13

Problemi dovuti a shock termico 13

Avvio di dtpower 14

- $\blacktriangledown$  Come avviare dtpower dalla riga di comando 14
- $\blacktriangledown$  Come avviare dtpower da un menu del CDE o di OpenWindows 15

Uso di dtpower 15

La finestra di dtpower 15

Uso manuale della funzione Sospensione-Ripresa 21

Sospensione del sistema 23

- ▼ Avvio della sospensione con la tastiera 23
- ▼ Avvio immediato della sospensione con un acceleratore da tastiera 25
- $\blacktriangledown$  Avvio della sospensione dal desktop del CDE 25
- $\blacktriangledown$  Avvio della sospensione dal desktop di OpenWindows 26
- ▼ Avvio della sospensione con il comando sys-suspend 26 Ripresa del sistema 27
- ▼ Ripresa del sistema dopo una sospensione 27
- **A. Configurazione di Power Management dalla riga di comando 29**

Definizione di inattività 29

Il file power.conf 30

I dipendenti logici 31

Login come superutente 31

 $\blacktriangledown$  Per diventare superutente 31

Impostazione del tempo di inattività dei dispositivi 31

 $\blacktriangledown$  Per cambiare il tempo di inattività 31

Impostazione dello spegnimento automatico 33

▼ Per modificare l'ora di spegnimento automatico 33

Modifica della definizione di inattività 34

Uso di uno script per definire l'inattività 35

Cambiamento della posizione del file di stato 36

Gestione dell'alimentazione di due monitor su un unico sistema 36

#### **B. Soluzione dei problemi 37**

Problemi con il tasto di accensione 37

 $\blacktriangledown$  Se il tasto di accensione non spegne il sistema 37

Problemi di sospensione 38

Problemi di sospensione dei dispositivi 38

 $\blacktriangledown$  Se un dispositivo non si spegne 38

Problemi di sospensione dei processi 40

 $\blacktriangledown$  Se un processo non si interrompe 41 Problemi di spazio sul disco 41

 $\blacktriangledown$  Se lo spazio su disco è insufficiente 42

Problemi dovuti a condizioni anomale 42

 $\blacktriangledown$  Se si verifica una condizione anomala 42

Disabilitazione del blocco dello schermo 43

 $\blacktriangledown$  Per disabilitare il blocco dello schermo 43

Indice **vi**

## Prefazione

Il manuale *Uso di Power Management* spiega come utilizzare il software fornito con Solaris  $\frac{1}{M}$  per configurare e usare i computer desktop in modo da ridurre i consumi di energia. La funzione di gestione dell'energia non è pensata per l'uso sui sistemi server, ma può rivelarsi utile per i monitor collegati ai computer utilizzati come server.

Il manuale descrive l'uso di queste funzioni e la loro applicazione alle workstation prodotte da Sun Microsystems ", Inc. Se questa release di Solaris viene eseguita su hardware di altri produttori, consultare la documentazione del sistema per determinare se sia possibile usare Power Management e a quali informazioni specifiche fornite nel manuale (ad esempio per le architetture sun4m o sun4u) si debba fare riferimento.

Solaris 2.6 è la prima release in cui il software Power Management $^{\mathbb{M}}$  viene incluso come parte integrante dell'ambiente operativo Solaris.

## A chi si rivolge questo manuale

Questo manuale si rivolge a tutti coloro che desiderano utilizzare il software Power Management per ridurre il consumo energetico di una workstation SPARC.

**Nota -** Le funzioni descritte in questo manuale hanno effetto solo per le workstation SPARC che utilizzano questa release di Solaris.

Prefazione **viii**

## Struttura del manuale

Questo manuale si compone dei seguenti capitoli e appendici:

"Capitolo 1": descrive le capacità di riduzione dei consumi energetici di Power Management e fornisce un'introduzione all'uso delle funzioni del software.

"Capitolo 2": descrive le funzioni del software del desktop per lo spegnimento del monitor nei periodi di non utilizzo.

"Capitolo 3": descrive le funzioni che permettono lo spegnimento automatico del sistema nei periodi di non utilizzo. Questo metodo è facile da usare grazie all'uso della funzione Sospensione-Ripresa, che può registrare lo stato del sistema al momento dello spegnimento e ripristinarlo al momento dell'accensione.

"Appendice A": descrive un metodo alternativo per utilizzare le funzioni di Power Management mediante il comando pmconfig e il file power.conf. Questa appendice spiega inoltre come modificare la definizione di inattività mediante la modifica del file power.conf.

"Appendice B": spiega come affrontare vari problemi e messaggi di errore relativi al software Power Management.

## Altri manuali

Se si utilizza un sistema SPARCstation $^{\mathbb{M}}$  Voyager $^{\mathbb{M}}$ , sono disponibili alcune funzioni speciali per la gestione dei consumi. Per informazioni su queste funzioni, vedere il manuale *Platform Notes: SPARCstation Voyager Software Guide*, incluso nel *Solaris 2.6 on Sun Hardware AnswerBook* distribuito da Sun Microsystems Computer Corporation.

Gli sviluppatori di prodotti che debbano usare le funzioni di Power Management potranno consultare il manuale *Writing Device Drivers*.

## Convenzioni tipografiche

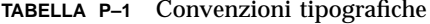

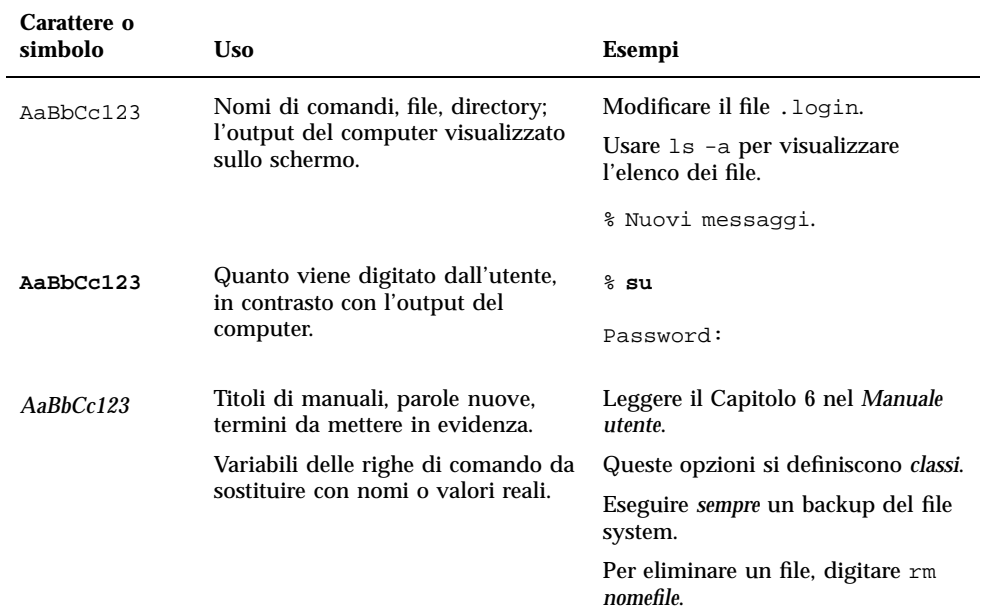

# Prompt delle shell

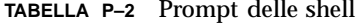

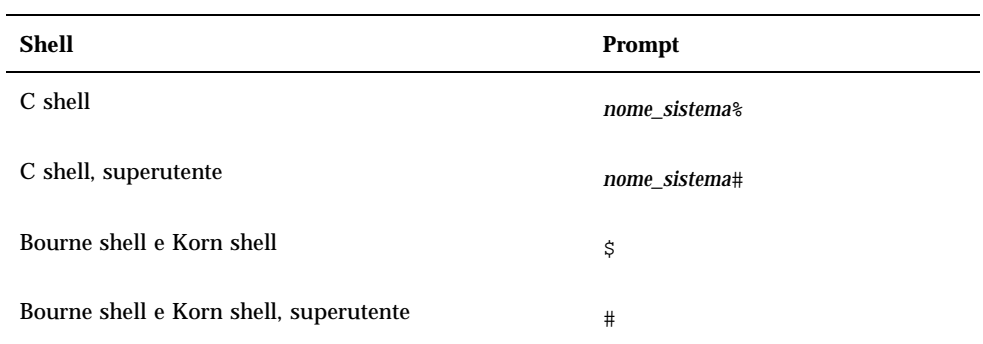

**x**

## Introduzione a Power Management

## Utilità di Power Management

Il software Power Management contribuisce a migliorare l'efficienza del sistema in termini di consumo energetico.

Power Management riduce la quantità di energia che il sistema consuma. Esso opera in due modi:

- Riduce il consumo energetico del monitor
- Spegne completamente il sistema assicurando però un rapido ripristino dell'ambiente all'accensione successiva

L'uso di questo software può essere necessario perché la workstation soddisfi i requisiti della direttiva Energy Star dell'EPA, l'ente di protezione ambientale statunitense.

**Nota -** I prodotti hardware di Sun Microsystems, Inc. che recano il simbolo Energy Star sulla scatola di imballaggio o sul prodotto stesso soddisfano i requisiti della direttiva Energy Star riguardo al rendimento energetico.

## Gestione dell'alimentazione del monitor

Il monitor può essere impostato in modo da spegnersi dopo un periodo prestabilito di inattività della tastiera e del mouse, e in modo da riaccendersi prontamente non

### **1**

appena si riprende l'uso del sistema. Per informazioni specifiche a questo riguardo, vedere "Capitolo 2".

**Nota -** I monitor con certificazione Energy Star vengono gestiti dal software Power Management in modo più efficace.

## Gestione dell'alimentazione del sistema

L'intero sistema può essere impostato in modo da spegnersi quando non serve e tornare, all'accensione successiva, allo stato in cui si trovava al momento dello spegnimento. Lo spegnimento e la riaccensione possono avvenire automaticamente o al momento desiderato. La procedura da seguire è descritta in "Capitolo 3".

**Avvertenza -** Questa funzione di gestione dell'alimentazione non dovrebbe essere usata su alcuni sistemi, in particolare quando il tipo di lavoro svolto dal sistema non debba essere interrotto. I casi in cui l'uso di Power Management è sconsigliato sono descritti in "Capitolo 3".

### dtpower

dtpower, l'interfaccia utente grafica di Power Management, permette di specificare un periodo di inattività trascorso il quale il sistema si spegne automaticamente. Permette inoltre di specificare le ore del giorno in cui attivare lo spegnimento automatico (ad esempio, al di fuori del normale orario d'ufficio).

Sulle workstation con architettura sun4u, dtpower può anche essere utilizzato per accendere il sistema a un'ora specifica della giornata dopo uno spegnimento automatico, grazie a una funzione di riaccensione automatica.

### Sospensione-Ripresa

La funzione Sospensione-Ripresa di Power Management permette di spegnere e riaccendere il sistema senza perdere lo stato delle attività correnti. Lo spazio di lavoro e i file vengono preservati mentre il sistema è spento e possono così essere ripristinati quanto il sistema viene riacceso.

Ad esempio, se si decide di uscire e di spegnere il sistema mentre si sta lavorando su un documento, all'accensione successiva la funzione Sospensione-Ripresa ripristinerà

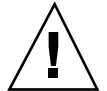

la sessione di lavoro esattamente nello stato in cui si trovava prima di spegnere il computer.

La funzione Sospensione-Ripresa viene attivata automaticamente quando Power Management esegue uno spegnimento automatico della workstation. Le stesse operazioni di sospensione e ripresa possono tuttavia essere eseguite anche manualmente, utilizzando la tastiera.

## Supporto hardware per le funzioni di Power Management

Quasi tutti i sistemi SPARC possono usare le funzioni del software Power Management. Tuttavia, alcune funzioni operano solo su determinati tipi di hardware, e alcune condizioni predefinite variano a seconda del tipo di sistema.

Qui di seguito sono elencate brevemente le funzioni di Power Management supportate dai diversi tipi di hardware, e le impostazioni predefinite che saranno in uso al primo utilizzo di questa release di Solaris su questi sistemi.

**Nota -** Le funzioni di Power Management descritte in questo manuale sono disponibili solo nell'edizione per piattaforma SPARC di questa release di Solaris.

### Differenze tra le architetture dei sistemi

Le funzioni di Power Management disponibili su una workstation dipendono dall'architettura SPARC del sistema, come descritto in Tabella 1–1.

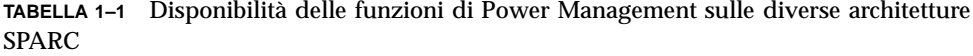

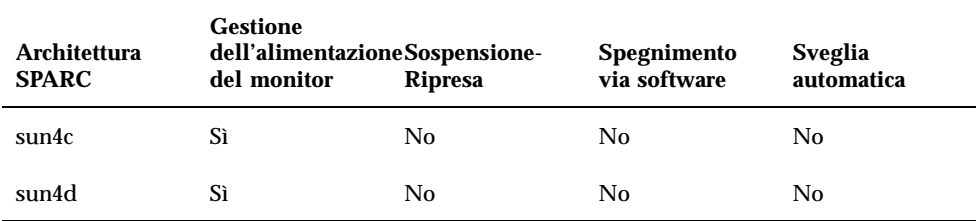

Introduzione a Power Management **3**

**TABELLA P–1** Disponibilità delle funzioni di Power Management sulle diverse architetture SPARC *(continua)*

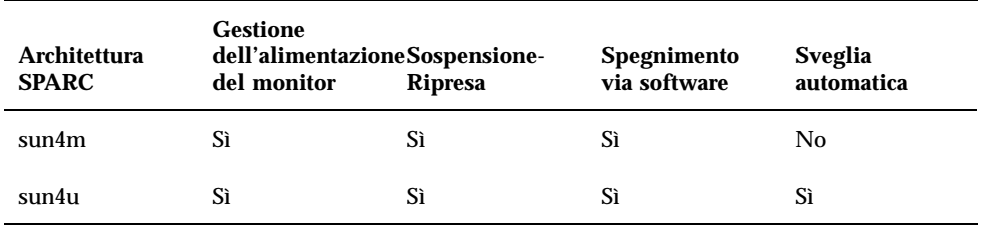

**Nota -** SPARCstation Voyager è un sistema con architettura sun4m, ma può utilizzare alcune funzioni speciali di Power Management, descritte nel manuale *Platform Notes: SPARCstation Voyager Software Guide*.

### Differenze hardware tra i monitor

Alcuni modelli di monitor supportano l'oscuramento dello schermo, mentre altri supportano anche la modalità di risparmio energetico attraverso il software Power Management.

### Differenze tra le impostazioni predefinite

Il comportamento predefinito delle funzioni di Power Management varia a seconda del sistema, come descritto in questa sezione.

Spegnimento automatico: Questa funzione è normalmente disabilitata per i sistemi con architettura sun4m, e abilitata per quelli con architettura sun4u.

Gestione dell'alimentazione del monitor: Questa funzione è normalmente disabilitata per il desktop OpenWindows™, e abilitata per il desktop CDE.

**Nota -** Altre informazioni sulle funzioni di Power Management supportate dai sistemi hardware di Sun Microsystems Computer Company (SMCC) sono disponibili nel manuale *Guida alle piattaforme hardware SMCC* relativo a questa release di Solaris.

## Gestione dell'alimentazione dei monitor

Questo capitolo spiega come ridurre il consumo di energia del monitor usando le funzioni di Power Management. Nell'ambiente a finestre CDE o OpenWindows, è possibile impostare il monitor in modo che si oscuri automaticamente dopo un determinato periodo di inattività della tastiera o del mouse.

Trascorso il periodo di inattività prestabilito, alcuni monitor possono spegnersi e tornare ad accendersi quando l'utente riprende l'uso del computer. Altri monitor supportano solo l'oscuramento dello schermo ma non possono spegnersi; tuttavia, la maggior parte dei monitor utilizza meno energia in questo stato rispetto al consumo richiesto da un salvaschermo.

La gestione dell'alimentazione del monitor può essere controllata senza bisogno di accedere al sistema come root (cioè senza operare come superutente).

**Nota -** Alcune versioni precedenti del comando dtpower gestivano sia l'alimentazione del monitor che quella del sistema. In questa release di Solaris, le funzioni di Power Management per il controllo del monitor vengono gestite tramite le opzioni di salvaschermo del sistema a finestre, e non più mediante il programma dtpower.

## Gestione dell'alimentazione dei monitor con il CDE

Nel CDE, l'oscuramento dello schermo può essere impostato mediante la Gestione degli stili. Quando ha inizio l'oscuramento dello schermo, i monitor che supportano questa funzionalità si pongono in modalità di risparmio energetico.

# Come controllare l'alimentazione del monitor usando la Gestione degli stili del CDE

- **1. Selezionare la Gestione degli stili dal pannello principale del CDE.**
- **2. Fare clic sull'icona della Gestione degli stili, oppure aprire il menu Programmi dal menu dello spazio di lavoro e selezionare la Gestione degli stili.**
- **3. Selezionare l'opzione Schermo.**

|                              |       |       |          | (全ている) スプラクション |                                                                         |  |               |
|------------------------------|-------|-------|----------|----------------|-------------------------------------------------------------------------|--|---------------|
| l le                         |       |       |          |                |                                                                         |  | <b>Spice</b>  |
| الملابين المراجات<br>Color 1 | Frank | تطليب | ▓▓▆▅▏▕╴▏ |                | - 1941<br>Sponsolscheime Tastiera Moute Eegna-Sawstice Scheime Engstral |  | معتز<br>Avvio |

*Figura 2–1* Finestra principale della Gestione degli stili del CDE

**4. Osservare le impostazioni correnti nella finestra Schermo della Gestione degli stili.**

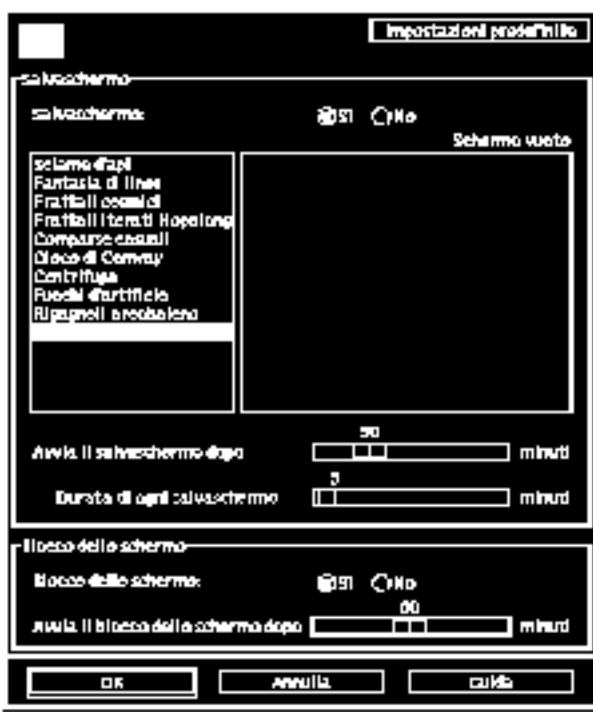

*Figura 2–2* Finestra Schermo della Gestione degli stili del CDE

- **5. Attivare il Salvaschermo.**
- **6. Selezionare "Schermo vuoto" come unico tipo di salvaschermo.** Se si seleziona uno degli altri tipi di salvaschermo la gestione dell'energia del monitor non verrà attivata.
- **7. Deselezionare tutte le altre opzioni nell'elenco dei salvaschermo.** Se sono selezionati altri stili, il monitor non si spegnerà all'attivazione del salvaschermo
- **8. Usando l'apposita barra di scorrimento, impostare il tempo di inattività che deve trascorrere prima che il salvaschermo venga attivato.**

È possibile impostare un valore compreso tra 1 minuto e 120 minuti.

**9. Fare clic su OK.**

Le funzioni di Power Management verranno attivate in base ai valori impostati.

Gestione dell'alimentazione dei monitor **7**

### Come riattivare il monitor dopo l'oscuramento  $\blacktriangledown$ automatico

#### **1. Muovere il mouse o premere un tasto.**

Se dalla finestra Schermo della Gestione degli stili è stato attivato anche il blocco dello schermo, alla riattivazione del monitor verrà richiesto di inserire la propria password per tornare al desktop del CDE.

## Gestione dell'alimentazione del monitor con OpenWindows

- Come controllare l'alimentazione del monitor dal desktop di OpenWindows
	- **1. Aprire il menu Area di lavoro.**
	- **2. Scegliere Caratteristiche.**
	- **3. Scegliere la categoria Varie.**
	- **4. Impostare Salvaschermo su Abilita dopo.**
	- **5. Inserire i minuti di inattività che devono trascorrere prima che il salvaschermo venga attivato.**
	- **6. Premere Applica.** A questo punto è possibile uscire dalla finestra.

## Gestione dell'alimentazione dei monitor in un ambiente non a finestre

Quando si esce dall'ambiente a finestre, le impostazioni applicate dalla Gestione degli stili del CDE o dalla finestra Caratteristiche di OpenWindows non hanno più effetto.

Operando a livello di console, il monitor può essere controllato modificando il contenuto del file /etc/power.conf. Vedere a questo riguardo "Appendice A".

Gestione dell'alimentazione dei monitor **9**

## Gestione dell'alimentazione del sistema

Questo capitolo spiega come usare il programma dtpower per attivare o disattivare le funzioni di gestione dell'energia e per specificare quando il sistema debba spegnersi automaticamente per ridurre i consumi. Questo programma può essere utilizzato all'interno del desktop di OpenWindows™ e del Common Desktop Environment (CDE).

Il capitolo spiega inoltre come usare la funzione Sospensione-Ripresa per spegnere selettivamente il sistema e ripristinarne le condizioni all'accensione.

Vi sono alcune differenze tra il funzionamento di dtpower su sistemi con architettura sun4m (come le SPARCstation 20) e su sistemi con architettura sun4u (come i Sun Ultra 1). In questo capitolo vengono illustrate queste differenze.

**Nota -** Gli amministratori di sistema hanno anche a disposizione un'interfaccia dalla riga di comando per cambiare le impostazioni predefinite del sistema e modificare la definizione di inattività. Per informazioni sull'uso del programma pmconfig e del file power.conf, vedere "Appendice A".

## Quando utilizzare Power Management

Lo spegnimento di un sistema desktop può interferire con alcune operazioni. Per decidere se utilizzare le funzioni di Power Management, considerare i fattori seguenti.

**11**

### Problemi di posta elettronica

Quando il funzionamento del sistema è sospeso, i messaggi di posta elettronica non vengono inviati ai file di spool. Di solito, se i messaggi non possono essere consegnati per più di tre giorni dall'invio, vengono rispediti al mittente e segnalati come non consegnabili.

Se si sospende il funzionamento del sistema per più di tre giorni e il computer utilizza uno spool di posta locale, si rischia che i messaggi in arrivo vengano rispediti al mittente.

### Problemi con gli alias

Gli alias di un sistema non sono disponibili agli altri utenti se quel sistema è in modalità di sospensione. Se la sospensione è relativamente lunga (in genere, più di tre giorni), i messaggi inviati agli alias di quel sistema verranno rinviati al mittente.

### Problemi di login remoto

Non è possibile usare rlogin(1) per collegarsi a un sistema in modalità di sospensione. Questo comando non produce la ripresa del sistema dallo stato di sospensione.

Mentre il funzionamento del sistema è sospeso, non è possibile accedervi mediante un collegamento remoto.

### Problemi con il software di rete

La funzione Sospensione-Ripresa può avere un impatto sulle applicazioni utilizzate in rete. I programmi di rete possono interrompersi nel caso in cui un sistema della rete non risponda al traffico di rete a causa di una sospensione.

Ad esempio, questo problema si può verificare quando si utilizza un'applicazione Xhost da un sistema e la si visualizza su un altro sistema. Se il software Power Management sospende quest'ultimo, l'applicazione può interrompersi.

### Problemi con Solstice AutoClient

Non usare la funzione Sospensione-Ripresa sui sistemi che utilizzano il software  $\text{Solstice}^{\scriptscriptstyle{\text{TM}}} \text{AutoClient}^{\scriptscriptstyle{\text{TM}}}$  .

### Problemi con ATM

Il software Power Management non è supportato dai dispositivi SunATM $^{\text{\tiny{\text{TM}}}}$ . Il protocollo ATM è orientato alle connessioni; questo significa che, perché venga effettuato un trasferimento di dati, deve essere prima stabilita una chiamata tra due punti (ad esempio due workstation). Ogni estremità della chiamata deve mantenere attivamente la connessione, perciò nessuno dei due capi di un collegamento ATM può utilizzare Power Management per sospendere il collegamento e riprenderlo successivamente.

### Problemi con cron

Le operazioni specificate in un file cron non possono essere eseguite durante la sospensione del sistema.

Quando scatta l'ora di inizio di un'operazione specificata nel file cron e il sistema è in modalità di sospensione, l'operazione non viene eseguita e non viene messa in coda per l'esecuzione alla ripresa del sistema.

### Problemi con Calendario

L'applicazione Calendario non visualizza le finestre pop-up per gli appuntamenti programmati mentre il sistema è in modalità di sospensione.

### Problemi dovuti a shock termico

La funzione di Power Management è quella di ridurre il consumo di elettricità. Tuttavia, occorre anche considerare che l'aumento dei cicli di spegnimento e accensione può influire sull'affidabilità generale dell'hardware.

Poiché Power Management è attivo per default sui sistemi sun4u (come i Sun Ultra 1), la versione del software per questa architettura è progettata per valutare ogni richiesta di spegnimento e riaccensione automatica dovuta all'inattività del sistema. Se dalla valutazione risulta che lo shock termico di un determinato ciclo di spegnimento e riaccensione potrebbe ridurre l'affidabilità dell'hardware, la richiesta viene differita.

Questa funzione non influisce sulla possibilità di spegnere manualmente un sistema sun4u. Essa ha lo scopo essenziale di limitare i cicli di spegnimento e riaccensione automatica sui sistemi soggetti a un numero eccessivo di richieste.

Gestione dell'alimentazione del sistema **13**

## Avvio di dtpower

Il programma dtpower può essere usato per eseguire le seguenti operazioni:

- Controllare le impostazioni correnti di Power Management
- Attivare o disattivare le funzioni di spegnimento e riaccensione automatica
- Impostare il tempo di inattività per la funzione di spegnimento automatico
- Impostare le ore del giorno in cui può essere attivata la funzione di spegnimento automatico
- Impostare l'ora in cui la funzione di riaccensione automatica deve avviare il sistema ogni giorno

Se dtpower è già in esecuzione, sul desktop compare questa icona:

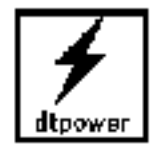

*Figura 3–1* Icona di dtpower

Se occorre avviare il programma, o riavviarlo come superutente per eseguire alcune modifiche, usare una delle procedure seguenti.

### Come avviare dtpower dalla riga di comando

#### **1. Diventare superutente digitando:**

esempio% **su** Password: *password\_root*

> Per poter modificare le impostazioni di Power Management è necessario diventare superutente. Diversamente, la finestra di dtpower permetterà solo di esaminare le impostazioni correnti del sistema.

#### **2. Avviare** dtpower **digitando:**

esempio% **/usr/openwin/bin/dtpower &**

### Come avviare dtpower da un menu del CDE o di **OpenWindows**

**1. Selezionare Gestione energia dal sottomenu Programmi del menu Area di lavoro (OpenWindows) o del menu dello spazio di lavoro (CDE).**

Se si utilizza il CDE, è anche possibile avviare dtpower in questo modo:

**1. Fare clic sull'icona di Power Manager nella cartella Amministrazione\_sistema della Gestione di applicazioni.**

Per maggiori informazioni sul menu dello spazio di lavoro, vedere il *Manuale dellUutente del CDE Solaris* o il *Manuale utente di Solaris*.

Ricordare che non è possibile modificare le impostazioni della finestra di Power Manager se dtpower non è stato avviato come superutente.

## Uso di dtpower

### La finestra di dtpower

Quando si avvia dtpower (o si fa doppio clic sull'icona di dtpower), viene visualizzata la finestra illustrata nella figura Figura 3–2.

Gestione dell'alimentazione del sistema **15**

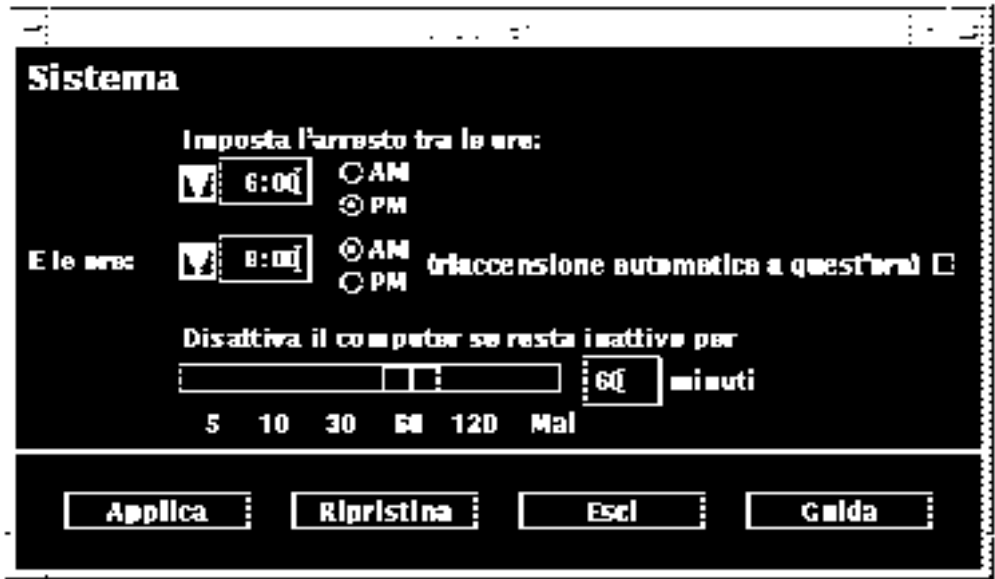

### *Figura 3–2* La finestra di dtpower

**Nota -** L'opzione di "riaccensione automatica" è disponibile solo per i sistemi con architettura sun4u.

In questa finestra è possibile visualizzare le impostazioni correnti delle funzioni di Power Management sul sistema. Se il programma è stato avviato come superutente, sarà anche possibile modificare le impostazioni, come descritto più avanti nel capitolo.

**Nota -** Se il programma non è stato avviato come superutente, la finestra di dtpower includerà questo messaggio: "Avviare dtpower come root per cambiare le impostazioni".

### Controlli generali della finestra di dtpower

I pulsanti che si trovano in fondo a questa finestra svolgono le azioni seguenti:

- Applica rende effettive tutte le impostazioni visualizzate nella finestra.
- Ripristina riporta tutti i parametri ai valori impostati con l'ultimo comando Applica (o, se è la prima volta che si utilizza dtpower, ai valori predefiniti). Il comando non ha effetto se si è già fatto clic su Applica.
- Esci abbandona la finestra di dtpower, senza lasciare la sua icona sullo schermo. Le impostazioni che non siano state rese effettive con Applica verranno perdute.

Guida visualizza una finestra contenente informazioni sull'uso di dtpower.

La finestra di dtpower può essere ridotta a icona usando i comandi delle finestre dell'ambiente desktop.

### Controlli di accensione e spegnimento automatico del sistema

Dalla finestra di dtpower è possibile specificare in quali orari il sistema si debba spegnere automaticamente una volta trascorso il tempo di inutilizzo prestabilito. Questa funzione è denominata *Spegnimento automatico*.

Se si utilizza una workstation sun4u, è anche possibile impostare l'accensione automatica del sistema a una determinata ora del giorno. Questa funzione è denominata *Accensione automatica*.

**Nota -** Prima di modificare le impostazioni di spegnimento automatico, leggere "Quando utilizzare Power Management" a pagina 11.

Lo spegnimento automatico utilizza la funzione di Sospensione per spegnere automaticamente il sistema. All'accensione successiva, il sistema ritornerà nello stesso stato in cui si trovava al momento della sospensione.

Dalla finestra di dtpower è possibile attivare o disattivare le funzioni di spegnimento e accensione automatica e specificare i seguenti valori:

- Il numero di minuti di inattività dopo i quali la funzione di spegnimento automatico tenta di sospendere il sistema
- L'ora iniziale e finale, nell'arco della giornata, in cui la funzione di spegnimento automatico può essere attivata (specificando la stessa ora per i due parametri, la funzione di spegnimento automatico potrà essere attivata a qualunque ora del giorno)
- L'ora del giorno per l'accensione automatica del sistema, o per la ripresa del funzionamento dopo uno spegnimento automatico (disponibile solo su sistemi sun4u)

**Nota -** La funzione di accensione automatica non può attivarsi dopo una sospensione manuale del sistema, ma solo dopo uno spegnimento automatico.

### Come impostare il tempo di inattività per lo spegnimento automatico

**1. Avviare** dtpower **come superutente (vedere la sezione** "Avvio di dtpower" a pagina 14**).**

Gestione dell'alimentazione del sistema **17**

#### **2. Trascinare l'indicatore di sospensione sul numero di minuti di inattività dopo i quali si desidera che il sistema si spenga automaticamente.**

Se si desidera disattivare completamente la funzione Spegnimento automatico, selezionare Mai all'estremità destra dell'indicatore. Quando la funzione è disattivata, nella casella del valore numerico compare un trattino (-).

Oppure, digitare il numero di minuti direttamente nella casella a destra dell'indicatore.

**Nota -** Tra due spegnimenti automatici devono trascorrere almeno 5 minuti, anche se il tempo di inattività è impostato su un valore inferiore.

**3. Selezionare l'ora del giorno a partire dalla quale il sistema può eseguire uno spegnimento automatico.**

L'ora può essere selezionata da un menu (con incrementi di 15 minuti) usando il pulsante a sinistra della casella del valore numerico.

Oppure, è possibile digitare l'ora di inizio direttamente nella casella.

**4. Fare clic su AM o PM.**

#### **5. Selezionare l'ora oltre la quale si desidera disabilitare la funzione di spegnimento automatico.**

L'ora può essere selezionata da un menu (con incrementi di 15 minuti) usando il pulsante a sinistra della casella del valore numerico. L'ultima opzione di questo menu è "Tutto il giorno", e significa che lo spegnimento automatico può avvenire a qualsiasi ora del giorno.

Oppure, digitare l'ora di fine direttamente nella casella numerica e premere il tasto Enter. Inserendo lo stesso valore nei due campi orari, l'impostazione sarà equivalente a quella dell'opzione "Tutto il giorno".

- **6. Fare clic su AM o PM.**
- **7. Dopo avere impostato tutti i parametri ai valori desiderati, fare clic su Applica.** Per abbandonare le modifiche, selezionare Ripristina; la finestra tornerà a presentare le impostazioni attive (cioè quelle rese effettive con l'ultima operazione Applica).

Nella figura Figura 3–3, la finestra di dtpower è impostata in modo che lo spegnimento automatico avvenga dopo 90 minuti di inattività tra le 7:30 pm e le 9:00 am.

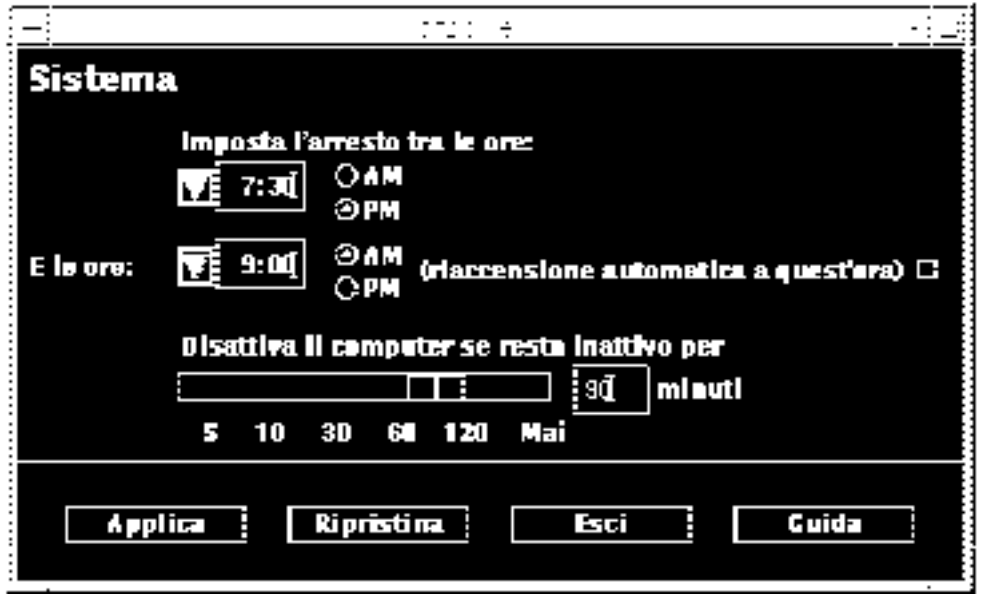

*Figura 3–3* Impostazione dei parametri orari per lo spegnimento automatico

Nella figura Figura 3–4, la finestra di dtpower è impostata in modo da disabilitare lo spegnimento automatico del sistema. Si noti che nella casella numerica indicante i minuti di inattività compare un trattino.

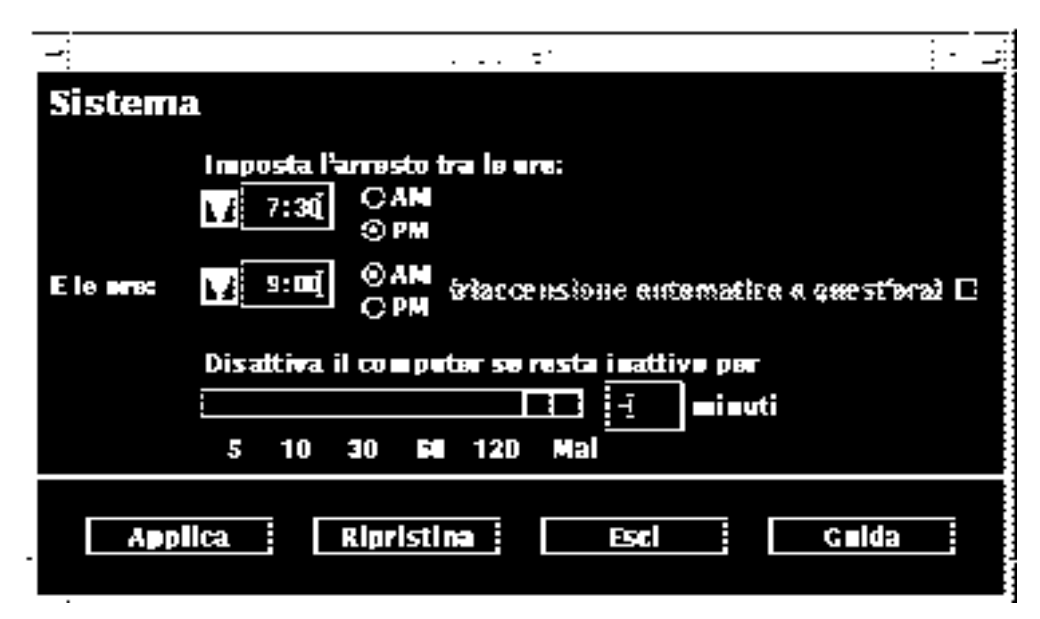

*Figura 3–4* Disabilitazione dello spegnimento automatico

Gestione dell'alimentazione del sistema **19**

# Come abilitare o disabilitare l'accensione automatica

**Nota -** L'accensione automatica è disponibile solo sui sistemi sun4u.

- **1. Avviare** dtpower **come superutente (vedere la sezione** "Avvio di dtpower" a pagina 14**).**
- **2. Posizionare il cursore sul tempo di inattività desiderato (qualsiasi impostazione diversa da Mai).**
- **3. Impostare il campo Fine sull'ora in cui si desidera che il sistema si accenda automaticamente ogni giorno.**
- **4. Fare clic sul pulsante a destra del messaggio "riaccensione automatica" per attivare o disattivare questa funzione.**
- **5. Dopo avere impostato tutti i parametri sui valori desiderati, fare clic su Applica.** Per abbandonare le modifiche, selezionare Ripristina. La finestra tornerà a presentare le impostazioni correntemente attive (cioè quelle rese effettive con l'ultima operazione Applica).

Nella figura Figura 3–5, la finestra di dtpower è impostata in modo che la sveglia automatica si attivi ogni giorno alle 9:00 am se è stato eseguito uno spegnimento automatico dopo le 7:30 pm.

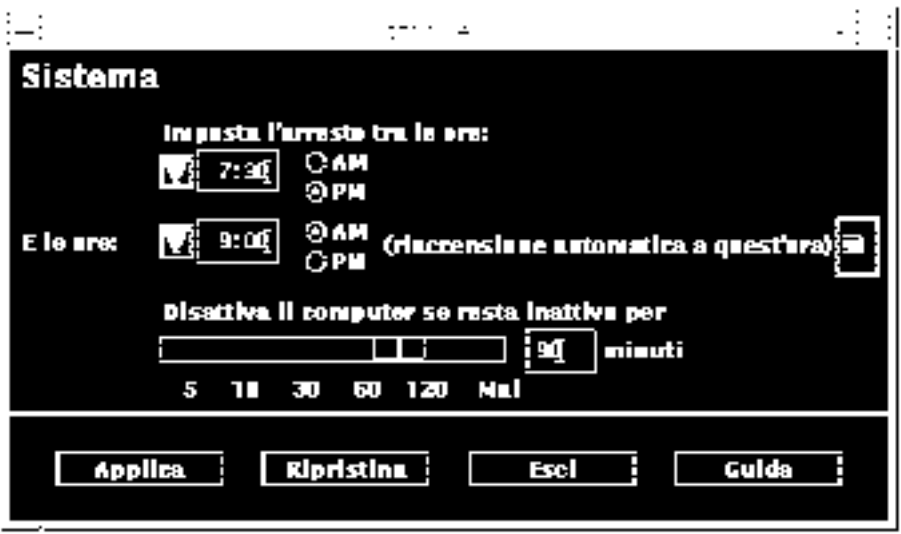

*Figura 3–5* Abilitazione della sveglia automatica

### $\bullet$  Come uscire da dtpower

- **1. Fare clic su Applica per rendere effettive le nuove impostazioni nella finestra di** dtpower**.**
- **2. Fare clic su Esci.**

La finestra verrà chiusa, senza lasciare l'icona di dtpower sullo schermo.

## Uso manuale della funzione Sospensione-Ripresa

Il software Power Management presenta una nuova funzionalità denominata *Sospensione-Ripresa*. Questa funzione viene abilitata automaticamente dalle funzioni di spegnimento automatico e di sveglia automatica del programma dtpower. Tuttavia, è anche possibile sospendere e riprendere l'utilizzo del sistema in qualsiasi

Gestione dell'alimentazione del sistema **21**

momento seguendo le procedure descritte in "Sospensione del sistema" a pagina 23 e "Ripresa del sistema" a pagina 27.

Il tradizionale processo di spegnimento del sistema è spesso molto lungo, così come quello di riavviamento e di configurazione dello spazio di lavoro. Con la funzione di Sospensione-Ripresa è possibile spegnere il sistema rapidamente salvando tutto il lavoro in corso e, all'accensione successiva, ritornare rapidamente alla propria area di lavoro così come la si è lasciata.

Il funzionamento del sistema può essere sospeso per una durata di tempo indefinita senza rischio di perdita dei dati. Vi sono tuttavia alcune operazioni, come il ricevimento di messaggi di posta elettronica, che possono essere influenzate dalla sospensione del sistema. Prima di utilizzare le funzioni di Sospensione-Ripresa, leggere la sezione "Quando utilizzare Power Management" a pagina 11.

**Nota -** La funzione Sospensione-Ripresa non è supportata sui sistemi configurati come client diskless.

Il sistema può essere disattivato automaticamente mediante la funzione di spegnimento automatico di Power Management. Oppure, è possibile disattivarlo manualmente seguendo le istruzioni della sezione successiva.

La sospensione consente di eseguire le seguenti operazioni senza perdere lo stato corrente del sistema:

- Trasportare il sistema
- Spegnere il sistema per ridurre il consumo energetico
- Passare da un'alimentazione a batteria all'utilizzo di una presa a muro e viceversa (solo con sistemi SPARCstation Voyager)

**Nota -** Non usare la funzione di sospensione se si deve riconfigurare il sistema. Per eseguire una riconfigurazione è necessario arrestare il sistema operativo.

Prima di sospendere il sistema, è necessario che siano terminate tutte le operazioni di questo tipo:

- Attività audio
- Attività dei dischetti
- Attività del nastro
- Attività ISDN
- Attività TTY sincrone

## Sospensione del sistema

In genere, l'avvio di una sospensione e di una successiva ripresa richiede meno di un minuto. La sospensione può essere avviata in diversi modi:

- Usando il tasto di accensione e quindi rispondendo alla richiesta del sistema
- Usando il tasto Shift e il tasto di accensione per eseguire una sospensione senza richieste del sistema
- Usando il menu dello spazio di lavoro del CDE
- Usando il sottomenu Utility del menu Area di lavoro di OpenWindows
- **Usando il comando sys-suspend**

#### Avvio della sospensione con la tastiera  $\blacktriangledown$

### **1. Premere il tasto di accensione.**

Per individuare il tasto di accensione, vedere la figura Figura 3–6 e Figura 3–7.

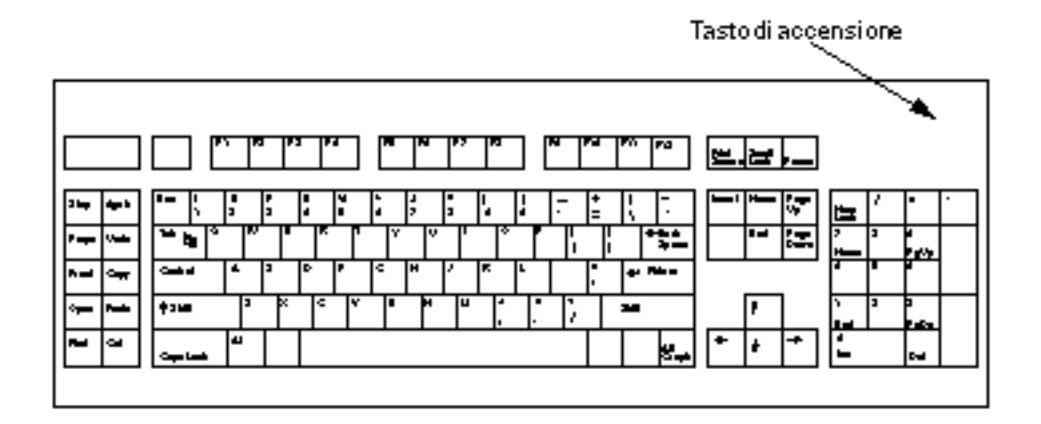

*Figura 3–6* Posizione del tasto di accensione su una tastiera Sun Tipo 5

Gestione dell'alimentazione del sistema **23**

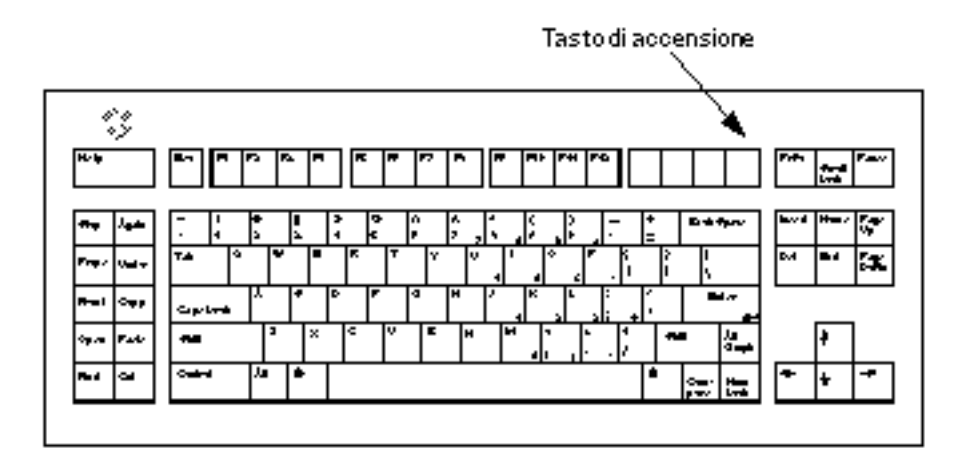

*Figura 3–7* Posizione del tasto di accensione su una tastiera Sun Compact 1

Dopo aver premuto il tasto di accensione, compare una richiesta di conferma:

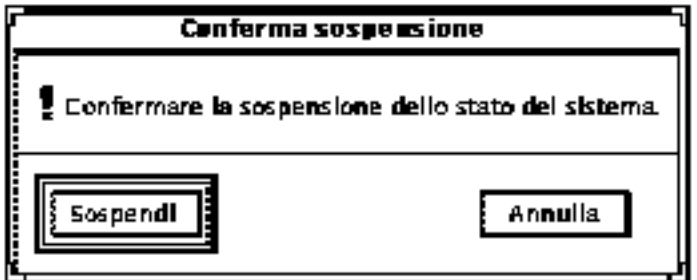

*Figura 3–8* Richiesta di conferma della sospensione

- **2. Fare clic su Sospendi.**
- **3. Attendere che il sistema si spenga.**
- **4. Spegnere tutti i dispositivi esterni.**

I dispositivi esterni includono unità disco, stampanti e altre periferiche seriali o parallele. Per istruzioni specifiche, vedere il manuale fornito con il dispositivo esterno.

### Avvio immediato della sospensione con un acceleratore da tastiera

**1. Premere Shift e il tasto di accensione.**

Per individuare il tasto di accensione, vedere la figura Figura 3–6 o Figura 3–7.

#### **2. Attendere che il sistema si spenga.**

Usando questo metodo, il sistema non presenta la richiesta di conferma.

### **3. Spegnere tutti i dispositivi esterni.**

I dispositivi esterni includono unità disco, stampanti e altre periferiche seriali o parallele. Per istruzioni specifiche, vedere il manuale fornito con il dispositivo esterno.

#### Avvio della sospensione dal desktop del CDE  $\blacktriangledown$

**1. Posizionare il cursore nello spazio di lavoro e premere il pulsante del mouse 3.** Viene aperto il menu dello spazio di lavoro.

### **2. Selezionare Sospendi dal menu dello spazio di lavoro.** Viene visualizzata la richiesta di conferma mostrata nella figura Figura 3–8.

- **3. Nella finestra di conferma, selezionare Sospendi.**
- **4. Attendere che il sistema si spenga.**
- **5. Spegnere tutti i dispositivi esterni.**

I dispositivi esterni includono dischi, stampanti e altre periferiche seriali o parallele. Per istruzioni specifiche, vedere il manuale fornito con il dispositivo esterno.

Gestione dell'alimentazione del sistema **25**

### Avvio della sospensione dal desktop di **OpenWindows**

**1. Posizionare il cursore nell'area di lavoro e premere il pulsante del mouse MENU.**

Viene aperto il menu Area di lavoro.

- **2. Selezionare Utility con il pulsante del mouse MENU.**
- **3. Selezionare l'opzione Sospensione.**

Viene visualizzata la richiesta di conferma mostrata nella figura Figura 3–8.

- **4. Fare clic su Sospendi.**
- **5. Attendere che il sistema si spenga.**

#### **6. Spegnere tutti i dispositivi esterni.**

I dispositivi esterni includono dischi, stampanti e altre periferiche seriali o parallele. Per istruzioni specifiche, vedere il manuale fornito con il dispositivo esterno.

### Avvio della sospensione con il comando sys-suspend

**Nota -** Per usare il comando sys-suspend non è necessario operare da un ambiente a finestre, ad esempio da OpenWindows, e non è necessario essere superutente.

#### **1. Al prompt del sistema, digitare:**

esempio% **/usr/openwin/bin/sys-suspend**

Viene visualizzata la richiesta di conferma mostrata nella figura Figura 3–8. Se non si utilizza un ambiente a finestre, il comando viene eseguito senza presentare una richiesta di conferma.

#### **2. Fare clic su Sospensione.**

- **3. Attendere che il sistema si spenga.**
- **4. Spegnere tutte le unità esterne.**

I dispositivi esterni includono dischi, stampanti e altre periferiche seriali o parallele. Per istruzioni specifiche, vedere il manuale fornito con il dispositivo esterno.

## Ripresa del sistema

Per riprendere manualmente l'utilizzo del sistema dopo una sospensione, usare il metodo seguente.

#### Ripresa del sistema dopo una sospensione  $\blacktriangledown$

- **1. Accendere tutti i dispositivi esterni collegati al sistema.**
- **2. Premere il tasto di accensione.** Per individuare il tasto di accensione, vedere la figura Figura 3–6 o Figura 3–7.

### **3. Digitare la propria password per sbloccare il sistema.** Ad ogni sospensione, il sistema viene anche bloccato automaticamente.

Gestione dell'alimentazione del sistema **27**

## Configurazione di Power Management dalla riga di comando

Questo capitolo spiega come modificare le impostazioni predefinite per le utility di Power Management su sistemi che non sono configurati per l'ambiente CDE o OpenWindows. Spiega inoltre come modificare il file /etc/power.conf per cambiare la definizione di inattività con metodi non disponibili dall'interfaccia utente dtpower.

**Nota -** Per maggiori informazioni, vedere la pagina man power.conf(4).

## Definizione di inattività

Nelle precedenti versioni del software Power Management, l'inattività di un sistema era definita solo in termini di tempo trascorso dopo l'ultima azione della tastiera o del mouse. Nella nuova release sono stati presi in considerazione altri aspetti dell'attività del sistema, e il sistema viene considerato inattivo in presenza di tutte le seguenti condizioni:

- Nessuna attività della tastiera
- Nessuno spostamento del mouse
- Nessun ingresso o uscita di caratteri TTY
- Nessuna lettura dal disco
- Nessuna richiesta NFS
- Un carico medio per minuto non superiore a 0,04

**29**

Per modificare i valori predefiniti della definizione di inattività, vedere "Modifica della definizione di inattività" a pagina 34.

**Nota -** Nel CDE, l'uso di un salvaschermo diverso dall'opzione "Schermo vuoto" può determinare un'attività del sistema che impedisce lo spegnimento automatico. Perché un sistema che utilizza un salvaschermo si possa spegnere automaticamente dopo un tempo di inattività prestabilito, può essere necessario cambiare le impostazioni di soglia per il carico medio o le letture dal disco.

## Il file power.conf

Il file power.conf contenuto nella directory /etc permette di configurare la gestione dell'alimentazione del sistema. Permette inoltre di impostare i parametri di gestione dei monitor da utilizzare in assenza dell'ambiente CDE o OpenWindows. (Per maggiori informazioni sulla gestione dell'attività del monitor in questi ambienti a finestre, vedere "Capitolo 2".)

Il file /etc/power.conf predefinito ha il seguente contenuto:

# Power Management Configuration File # # Putting an entry in this file will only be effective if the # driver for the device supports device power management. # After the file is modified, pmconfig(1M) command must be # executed to activate the new change. # # Fields must be separated by white space or semicolons. # Note that physical dependents are automatically considered # by the power management framework. # Name Threshold(s) Logical Dependent(s)  $/$ dev $/$ kbd /dev/mouse 1800 # NOTE: The entries below are only used when no window # system is running. When running the window system, monitor # power management is done by the screen saver functions. /dev/fb 0 0 0 /dev/kbd /dev/mouse # Auto-Shutdown Idle(min) Start/finish(hh:mm) Behavior autoshutdown 30 9:00 9:00 default

statefile /.CPR

### I dipendenti logici

Alcune voci del file /etc/power.conf si riferiscono alle "dipendenze logiche". Si tratta di dispositivi fisici (ad esempio il mouse) la cui attività è legata ad un altro dispositivo (ad esempio la scheda grafica) senza che vi sia un collegamento fisico.

Se una dipendenza logica è attiva, sarà considerato attivo anche il dispositivo principale. Questo influisce sui tempi di inattività del dispositivo principale.

## Login come superutente

Per modificare le impostazioni predefinite del sistema usando le procedure descritte in questa sezione, è necessario diventare superutente.

### ▼ Per diventare superutentePer diventare superutente

### **1. Digitare:**

esempio% **su** Password: *password di root* esempio#

## Impostazione del tempo di inattività dei dispositivi

Per specificare il tempo di inattività che deve trascorrere prima che un dispositivo del sistema (ad esempio il monitor) si ponga in modalità di risparmio energetico, è necessario modificare il campo di soglia nel file /etc/power.conf.

### Per cambiare il tempo di inattivitàPer cambiare il tempo di inattività

**1. Aprire con un editor il file** /etc/power.conf**. Digitare:**

Configurazione di Power Management dalla riga di comando **31**

#### **2. Modificare la voce desiderata.**

Nel file /etc/power.conf mostrato qui di seguito, la soglia di inattività della tastiera e del mouse è stata modificata e impostata su 300 secondi (5 minuti).

```
# Power Management Configuration File
#
# Putting an entry in this file will only be effective if the
# driver for the device supports device power management.
# After the file is modified, pmconfig(1M) command must be
# executed to activate the new change.
#
# Fields must be separated by white space or semicolons.
# Note that physical dependents are automatically considered
# by the power management framework.
# Name Threshold(s) Logical Dependent(s)
/dev/kbd 300
/dev/mouse 300
# NOTE: The entries below are only used when no window
# system is running. When running the window system, monitor
# power management is done by the screen saver functions.
/dev/fb 0 0 /dev/kbd /dev/mouse
# Auto-Shutdown Idle(min) Start/finish(hh:mm) Behavior
autoshutdown 30 9:00 9:00 default
statefile /.CPR
```
#### **3. Comunicare a Power Management le nuove impostazioni. Digitare:**

esempio# **/usr/sbin/pmconfig**

Eseguendo pmconfig, Power Management legge la nuova impostazione di soglia definita nel file /etc/power.conf.

## Impostazione dello spegnimento automatico

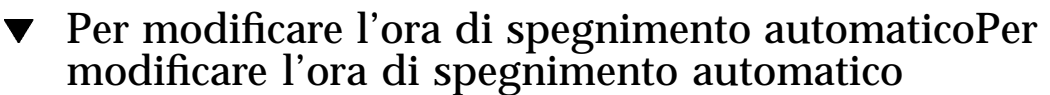

**1. Modificare la voce "autoshutdown" nel file** /etc/power.conf**. Digitare:**

esempio# **vi /etc/power.conf**

Nel file /etc/power.conf dell'esempio riportato qui sotto, la funzione di spegnimento automatico è impostata in modo da attivarsi "sempre", poiché gli orari iniziale e finale (Start e Finish) sono uguali. Questo significa che il sistema si spegnerà dopo 30 minuti di inattività a qualsiasi ora del giorno.

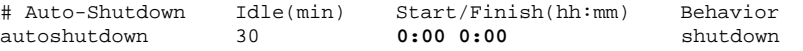

Nel file /etc/power.conf dell'esempio riportato qui sotto, la funzione di spegnimento automatico è impostata in modo da spegnere il sistema ogni giorno tra le 5:30 pm e le 8:00 am, dopo 30 minuti di inattività.

**Nota -** Gli orari di inizio e fine attivazione devono essere inseriti nel file power.conf usando il formato a 24 ore.

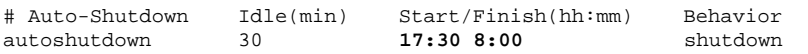

#### **2. Comunicare a Power Management le nuove impostazioni. Digitare:**

esempio# **/usr/sbin/pmconfig**

Eseguendo pmconfig, Power Management legge la nuova impostazione della soglia definita nel file /etc/power.conf.

Configurazione di Power Management dalla riga di comando **33**

## Modifica della definizione di inattività

La definizione di inattività di un sistema può essere modificata aggiungendo nuove voci al file /etc/power.conf. Si possono modificare le soglie di alcune operazioni che possono verificarsi su sistemi ancora considerati inattivi:

- ttychars cambia il numero di caratteri TTY che possono transitare in ingresso o in uscita senza che il sistema venga considerato attivo (l'impostazione predefinita è nessun carattere)
- diskreads cambia il numero di letture dal disco che si possono verificare senza che il sistema venga considerato attivo (l'impostazione predefinita è nessuna lettura)
- nfsreqs cambia il numero di richieste NFS che possono intervenire senza che il sistema sia considerato attivo (il valore predefinito è nessuna richiesta)
- loadaverage cambia il carico medio per minuto che può essere raggiunto senza che il sistema venga considerato attivo (il valore predefinito è 0,04)

Non è possibile, tuttavia, cambiare la soglia per l'attività del mouse o della tastiera. Un'attività di questo tipo conclude sempre lo stato di inattività del sistema.

Ad esempio, è possibile modificare la definizione di inattività nel file power.conf in modo che il sistema sia considerato inattivo quando:

- Non transitino, in ingresso o in uscita, più di 400 caratteri TTY
- Non vengano eseguite più di 10 letture del disco
- Non vengano emesse più di 5 richieste NFS
- Il carico medio per minuto non superi 0,1

Il file /etc/power.conf risultante apparirà come segue:

```
# Power Management Configuration File
#
# Putting an entry in this file will only be effective if the
# driver for the device supports device power management.
# After the file is modified, pmconfig(1M) command must be
# executed to activate the new change.
#
# Fields must be separated by white space or semicolons.
# Note that physical dependents are automatically considered
# by the power management framework.
# Name Threshold(s) Logical Dependent(s)
/dev/kbd
/dev/mouse 1800
# NOTE: The entries below are only used when no window
# system is running. When running the window system, monitor
# power management is done by the screen saver functions.
/dev/fb 0 0 /dev/kbd /dev/mouse
```

```
34 Uso di Power Management ♦ Revision A, maggio 1998
```
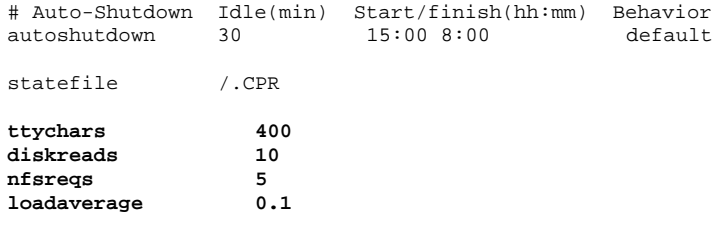

## Uso di uno script per definire l'inattività

È possibile creare uno script che verifichi ulteriori criteri prima che un sistema venga considerato inattivo ai fini dello spegnimento automatico. Quando sono soddisfatti tutti gli altri criteri di inattività, la voce idlecheck nel file /etc/power.conf, se presente, avvierà lo script specificato per quella voce.

Ad esempio, su un sistema che contiene la seguente voce idlecheck nel file /etc/power.conf, quando siano soddisfatti tutti gli altri criteri definiti nel file, verrà eseguito lo script situato nella directory /home/grumpy:

```
# Il programma idlecheck legge il valore del tempo di inattività
# da $PM_IDLETIME e restituisce il numero di minuti in cui il
# sistema è stato inattivo nel codice di uscita.
                   idlecheck /home/prova/idlecheck
```
Lo script deve restituire un codice di uscita che rappresenti i minuti di inattività. Se il codice di uscita è uguale o superiore al tempo di inattività riportato nella voce "autoshutdown" del file /etc/power.conf, il sistema si spegnerà. Se il numero restituito dallo script è inferiore al tempo di inattività specificato, il sistema resterà attivo.

**Nota -** Quando si crea uno script per idlecheck, ricordarsi di renderlo eseguibile e fare in modo che restituisca un codice di uscita. Se lo script non produce un codice di uscita esplicito, verrà restituito il valore zero; questo valore indica che il sistema è occupato e impedisce lo spegnimento automatico.

Configurazione di Power Management dalla riga di comando **35**

## Cambiamento della posizione del file di stato

Quando il sistema viene spento automaticamente, la funzione Sospensione-Ripresa crea un file di stato che conserva le informazioni sullo stato del sistema al momento dello spegnimento. La posizione di questo file può essere cambiata aggiungendo al file /etc/power.conf una riga con questo formato:

**statefile** *posizione*

Dove *posizione* è il percorso assoluto del file in un file system UNIX locale.

La dimensione del file creato in questa posizione dipende da una serie di fattori, tra cui la dimensione della memoria di sistema, il numero dei driver o moduli caricabili in uso, il numero e il tipo dei processi in esecuzione e la quantità di memoria utente che è stata "bloccata".

## Gestione dell'alimentazione di due monitor su un unico sistema

Gli ambienti a finestre CDE e OpenWindows supportano la gestione dell'energia anche per due monitor collegati a una stessa workstation. Per il supporto del secondo monitor non è richiesta alcuna modifica del file /etc/power.conf.

## Soluzione dei problemi

In questa appendice sono riportate le procedure da seguire nei casi in cui il tasto di accensione non sospenda il funzionamento del sistema o la workstation si blocchi.

## Problemi con il tasto di accensione

Se premendo il tasto di accensione il sistema non si spegne, vedere la procedura seguente.

### Se il tasto di accensione non spegne il sistemaSe il  $\blacktriangledown$ tasto di accensione non spegne il sistema

- **1. Verificare che sia presente il daemon di elaborazione dei tasti con il comando:**
- % **ps -eaf | grep speckeysd**

Se nell'output restituito non compare il processo /usr/openwin/bin/speckeysd, sarà necessario avviare il daemon di elaborazione dei tasti.

**2. Per avviare il daemon di elaborazione dei tasti, diventare superutente e digitare:**

% **/usr/openwin/bin/speckeysd**

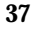

## Problemi di sospensione

Se il sistema non può essere sospeso, compare una finestra con un messaggio di avvertimento. Il testo del messaggio può variare in base alla causa del problema, ma la finestra avrà sempre un aspetto simile a quello mostrato nella figura Figura B–1.

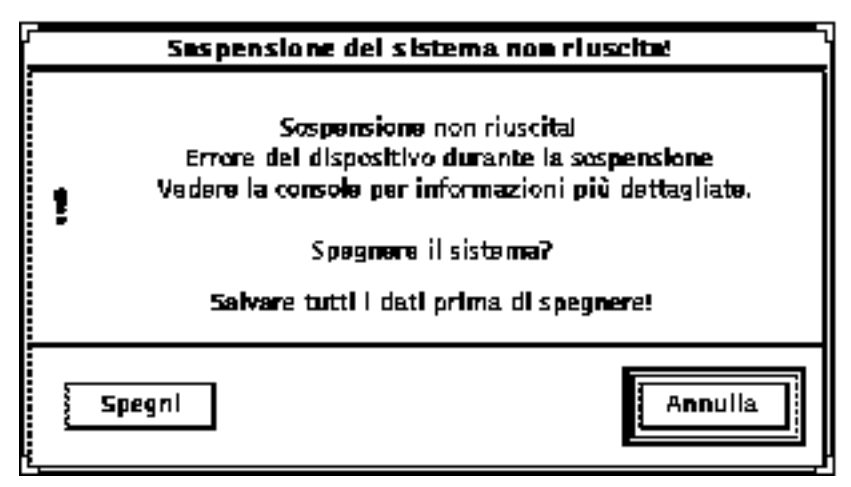

*Figura B–1* Esempio di avvertimento sulla mancata sospensione del sistema

Quando compare una finestra di questo tipo, fare clic su uno dei pulsanti disponibili:

- Spegni: spegne il sistema senza conservare lo stato operativo corrente, diversamente da quanto avviene in una normale operazione di sospensione.
- Annulla: annulla la richiesta di sospensione (il sistema resta acceso).

Le sezioni che seguono descrivono i diversi messaggi che potrebbero comparire.

### Problemi di sospensione dei dispositivi

Se la funzione Sospensione-Ripresa non riesce a spegnere un dispositivo, compare il seguente messaggio di avvertimento:

Errore del dispositivo durante la sospensione.

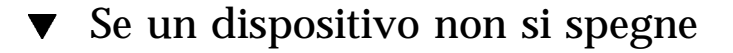

#### **1. Selezionare Annulla.**

Salvare il lavoro. Prima di ritentare la sospensione, eseguire l'azione correttiva appropriata.

### **2. Controllare gli eventuali messaggi nella Console dello spazio di lavoro.**

Il problema può essere dovuto al fatto che il dispositivo non è supportato o esegue un'attività che non può essere ripresa.

Se il dispositivo specificato dalla console esegue un'attività che non può essere ripresa, interrompere questa attività e ritentare la sospensione, come descritto al punto 4.

Se il sistema contiene dispositivi aggiuntivi rispetto alla configurazione predefinita, è possibile che questi non supportino la funzione di sospensione. In tal caso, continuare con il punto seguente.

#### **3. Rimuovere il driver del dispositivo.**

Prima di ritentare la sospensione, procedere in questo modo:

- **a. Ricavare l'ID del modulo con il comando** modinfo**.**
- **b. Rimuovere il modulo eseguendo il comando:** modunload -i *id\_modulo*

La rimozione del driver potrebbe non riuscire per le seguenti ragioni:

- Il codice del driver non supporta questa funzione
- $\blacktriangleright$  È necessario scaricare prima un altro driver, ad esempio audio(71) o dbri(7D)

Il dispositivo è attualmente in uso e occupato

In questo caso, contattare l'amministratore di sistema.

#### **4. Ritentare la sospensione.**

- Se la sospensione riesce, il sistema salva tutte le attività e quindi si spegne.
- Se la sospensione non riesce, viene visualizzata nuovamente la finestra di avvertimento. In questo caso, continuare con il punto seguente.

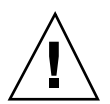

**Avvertenza -** Prima di procedere, salvare il lavoro.

#### **5. Selezionare Spegni.**

Poiché l'errore persiste, la sospensione non è possibile. Selezionando "Spegni" il sistema viene spento correttamente senza danni ai file system. (Si ricordi che i dati *non* verranno salvati automaticamente.) All'accensione successiva, il sistema eseguirà automaticamente il boot.

Soluzione dei problemi **39**

Se scegliendo Spegni il sistema non si spegne, significa che non è supportato lo spegnimento via software. Verrà visualizzata una finestra pop-up con informazioni sulla causa del mancato spegnimento, mostrata nella figura Figura  $B-2$ .

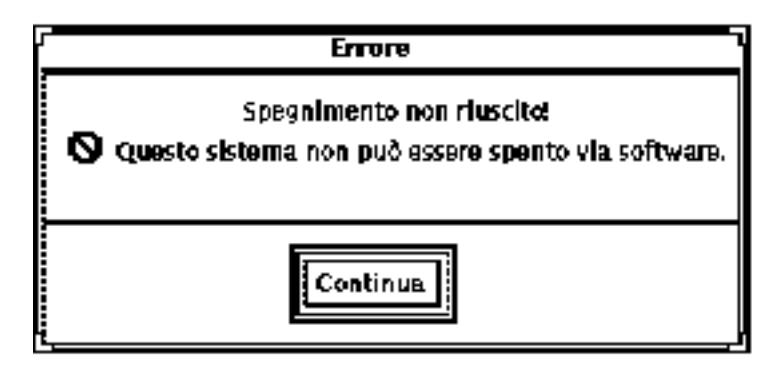

*Figura B–2* Finestra di avvertimento sul mancato spegnimento

### **6. Selezionare Continua.**

Il sistema può non supportare lo spegnimento via software perché non dispone di una tastiera tipo 5 o perché la PROM di sistema è troppo vecchia. Se è installata una tastiera tipo 5, richiedere al fornitore un upgrade della PROM di sistema.

Alcuni sistemi con architettura sun4m rispondono al comando di sospensione presentando il prompt della PROM di OpenBoot, poiché non supportano lo spegnimento via software.

- **7. Salvare il lavoro.**
- **8. Arrestare il sistema operativo.**
- **9. Spegnere il sistema portando l'interruttore di alimentazione posto sul pannello posteriore in posizione off (0).**

**Nota -** Se possibile, risolvere il problema relativo a un particolare dispositivo richiedendo e installando un driver che supporti la sospensione.

### Problemi di sospensione dei processi

Se non si riesce a sospendere un processo, appare una finestra con il messaggio seguente:

Impossibile arrestare il processo.

In questo caso, eseguire la procedura riportata qui di seguito.

### Se un processo non si interrompe

#### **1. Selezionare Annulla.**

Ritentare la sospensione. Prima di procedere, salvare il lavoro.

#### **2. Controllare eventuali messaggi nella Console dello spazio di lavoro.**

Se un processo viene eseguito in tempo reale o sta eseguendo speciali operazioni di rete, è possibile che non possa interrompersi correttamente. In genere, si tratta solo di una condizione temporanea che può essere superata riprovando la sospensione.

Se il problema persiste, arrestare il processo specificato nella console e riprovare la sospensione.

#### **3. Ritentare la sospensione.**

- Se la sospensione riesce, il sistema salva tutte le attività e quindi si spegne.
- Se la sospensione non riesce, viene visualizzata nuovamente la finestra di avvertimento.

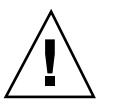

**Avvertenza -** Prima di procedere, salvare il lavoro.

#### **4. Selezionare Spegni.**

Si ricordi che i dati *non* verranno salvati automaticamente.

All'accensione successiva, il sistema effettuerà automaticamente il boot.

### Problemi di spazio sul disco

Nel processo di spegnimento, il sistema crea un file di stato in cui conserva le informazioni sullo stato corrente. Se il file system che contiene questo file è pieno, compare una finestra pop-up con il seguente messaggio:

La sospensione richiede più spazio per il file di stato.

In questo caso, seguire la procedura riportata qui di seguito.

Soluzione dei problemi **41**

### Se lo spazio su disco è insufficiente

#### **1. Selezionare Annulla.**

Prima di ritentare la sospensione, eseguire l'azione correttiva appropriata. Prima di procedere, salvare il lavoro.

### **2. Controllare gli eventuali messaggi visualizzati nella Console dello spazio di lavoro.**

Lo spazio disponibile deve essere di almeno 10 MByte. Prima di ritentare la sospensione, liberare spazio sufficiente nella partizione. Un'altra soluzione consiste nel cambiare la posizione del file di stato spostandolo in un file system con spazio sufficiente, come descritto in "Cambiamento della posizione del file di stato" a pagina 36. Se necessario, contattare l'amministratore di sistema.

#### **3. Ritentare la sospensione.**

- Se la sospensione riesce, il sistema salva tutte le attività e quindi si spegne.
- Se la sospensione non riesce, viene visualizzata nuovamente la finestra di avvertimento. In questo caso, continuare con il punto successivo.

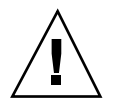

**Avvertenza -** Prima di procedere, salvare il lavoro.

### **4. Selezionare Spegni.**

Si ricordi che i dati *non* verranno salvati automaticamente. All'accensione successiva, il sistema effettuerà automaticamente il boot.

### Problemi dovuti a condizioni anomale

Se si verifica una condizione anomala, viene visualizzata una finestra pop-up con il messaggio seguente:

Si è verificata un'anomalia durante la sospensione.

In questo caso, seguire la procedura riportata qui di seguito.

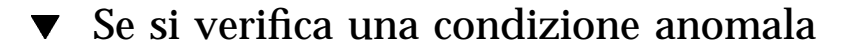

#### **1. Selezionare Annulla.**

Prima di ritentare la sospensione, eseguire l'azione correttiva appropriata.

Prima di procedere, salvare il lavoro.

### **2. Controllare gli eventuali messaggi visualizzati nella Console dello spazio di lavoro.**

I messaggi di errore visualizzati nella console possono fornire informazioni utili sull'azione correttiva da intraprendere.

### **3. Ritentare la sospensione.**

- Se la sospensione riesce, il sistema salva tutte le attività e quindi si spegne.
- Se la sospensione non riesce, viene visualizzata nuovamente la finestra di avvertimento. In questo caso, continuare con il punto successivo.

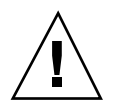

**Avvertenza -** Prima di procedere, salvare il lavoro.

#### **4. Selezionare Spegni.**

Si ricordi che i dati *non* verranno salvati automaticamente. All'accensione successiva, il sistema effettuerà automaticamente il boot.

## Disabilitazione del blocco dello schermo

Nella configurazione predefinita, ogni volta che il sistema riprende ad operare lo schermo è bloccato. Per disabilitare il blocco dello schermo, procedere in questo modo.

**Nota -** Il blocco dello schermo non può essere disabilitato se viene attivato dalla funzione di spegnimento automatico. Si tratta di una funzione di sicurezza, che ha lo scopo di impedire l'accesso al sistema da parte di persone che non conoscano la password.

# Per disabilitare il blocco dello schermoPer disabilitare il blocco dello schermo

**1. Modificare il file** speckeysd.map **aggiungendo l'opzione** -x **alla voce** sys-suspend**.**

Per maggiori informazioni, vedere la pagina man di speckeysd.map(4).

Soluzione dei problemi **43**

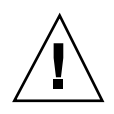

### **Avvertenza -** Prima di procedere, salvare il lavoro.

**2. Uscire dalla sessione corrente e riavviare l'ambiente a finestre.**

Oppure, interrompere con kill il daemon speckeysd e riavviarlo.